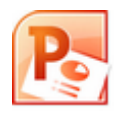

# **Animation vœux 2015 avec** *PowerPoint* **2010 de Microsoft**

*Powerpoint 2010,* logiciel de la suite Microsoft 2010, permet de créer des présentations de qualité sous forme de diaporama.

Le diaporama obtenu, enregistré sous le format **.pps** (ou **.ppsx**) est lisible avec *Powerpoint* et sa *visionneuse (gratuite* à télécharger à partir du site Microsoft*).*

## **MODE OPERATOIRE PROPOSE à adapter et améliorer pour un usage personnel**

Nous choisissons de créer une présentation à l'occasion des fêtes de fin d'année. Avec cette proposition, nous utiliserons

- *2 photos* téléchargées d'Internet : **enfants\_2015.jpg** et **famille 2015.jpg** et

**une animation anim fetes.gif** créée à partir d'un tuto disponible sur ce même site

*Ces 3 images sont téléchargeables* à cette adresse : **http://www.bricabracinfo.fr/Banque/thumb.html** . :

#### **A. Lancer Powerpoint de la suite** *Microsoft Office 2010*

- *PowerPoint* affiche la fenêtre ci-dessous.
- > Identifier tous les éléments de la fenêtre ila *Powerpoint* si vous découvrez ce logiciel pour la première fois

#### Cette fenêtre présente 8 secteurs

- **1.** Barre de titre
- **2.** Barre d'accès rapide, affichée sur la Barre de titre (à gauche)
- **3.** Les onglets
- **4.** Le Ruban
- **5.** Le volet d'affichage des miniatures
- **6.** Fenêtre principale (la diapositive active)
- **7.** Volet des commentaires
- **8.** Barre d'état

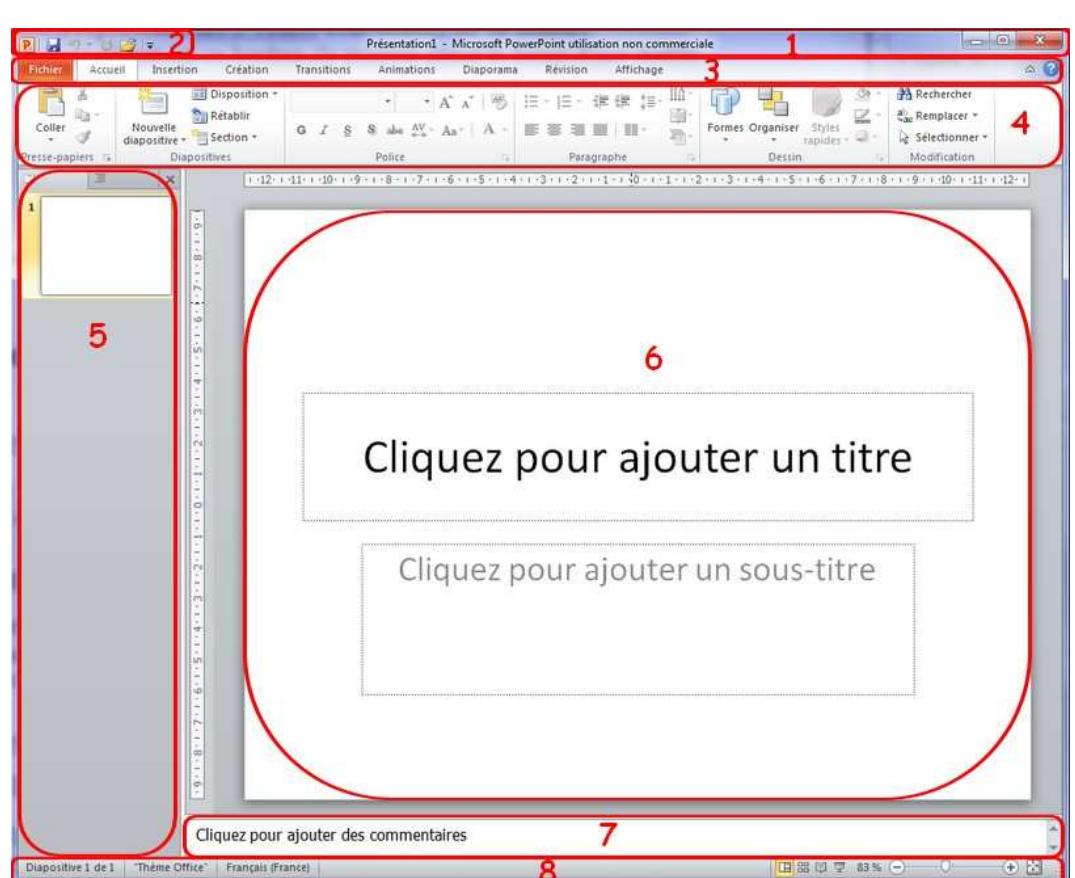

- Conserver l'affichage de l'onglet *Accueil* (**1**)
- Cliquer sur la tête de flèche à droite de l'icône *Disposition* (**2**) pour afficher les masques de la *Mise en pages*
- Cliquer sur le masque *Vide* (**3**) de la *Mise en pages* pour modifier l'affichage de la première diapo, ouverte par défaut à l'ouverture de Powerpoint, avec ses cadres texte préformatés*.*
- Cliquer sur l'onglet *Affichage,* puis sur l'icone *Quadrillage* pour afficher la grille de repérage qui vous permettra de mieux positionner les objets sur les diapos*.*

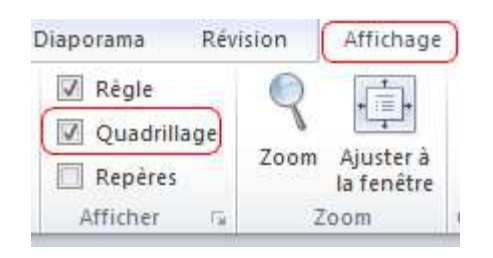

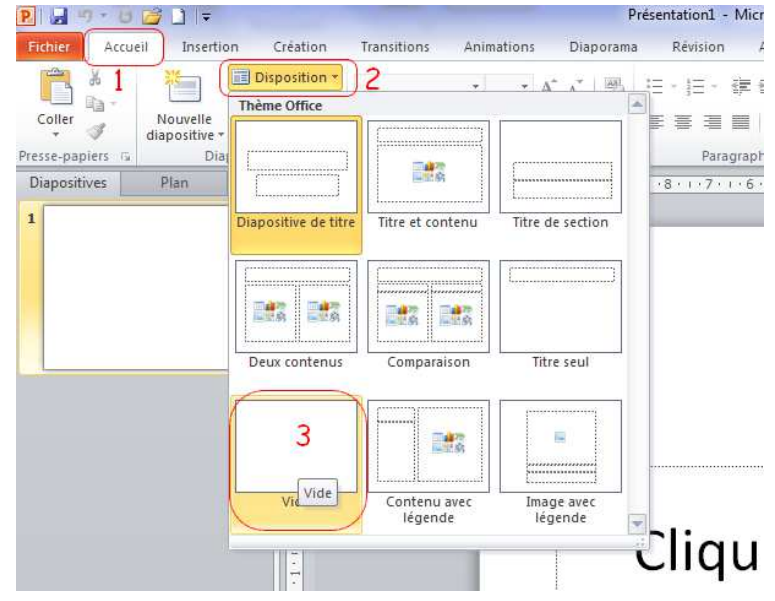

# **B. Mise en forme de la première diapo, affichée par défaut à l'ouverture de Powerpoint**

Nous souhaitons obtenir ceci sur la première diapo :

1. **Insérer l'image enfants\_2015.jpg** par activation de l'onglet *Insertion.* Cliquer ensuite sur *Image*. Sélectionner l'image **enfants\_2015.jpg**

> La photo s'affiche dans la diapo.

> Par défaut, la photo est sélectionnée (8 plots carrés sont affichés sur les bords de l'image).

> La taille de l'image peut être modifiée après passage du pointeur de

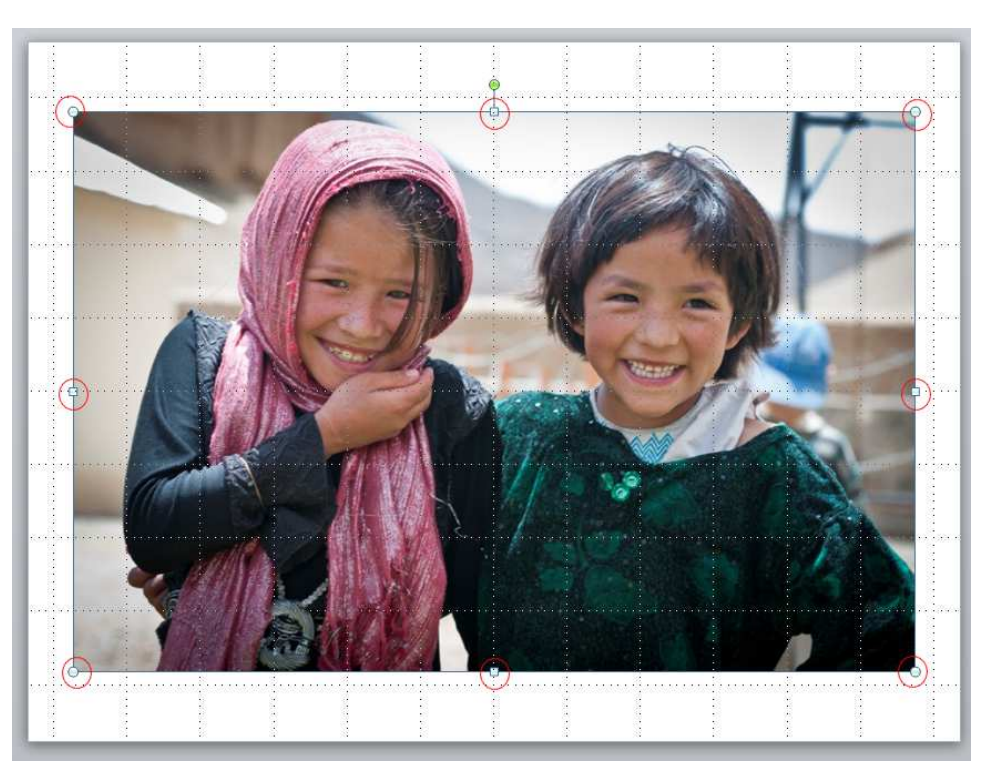

la souris sur un de ces plots par un cliquer-glisser. Par défaut, les proportions de la taille de l'image sont conservées.

- 2. **Créer une légende** pour insérer les prénoms des 2 enfants.
	- Activer l'onglet *Insertion*
	- Cliquer sur la flèche basse de l'icone *Formes*
	- Sélectionner une forme dans la rubrique des *Formes Bulles et Légendes* affichées.
	- Placer le pointeur de la souris sur la diapo, cliquer, glisser, une bulle d'information se dessine.

#### **NOTE** : Par défaut,

-l'arrière-plan de cette bulle est *bleu*.

La bulle est sélectionnée (8 plots blancs)

- Le plot **jaune** permet de modifier la direction de la légende

Il est possible de modifier tous les réglages obtenus par défaut comme la couleur de l'intérieur de la bulle Activer l'icone *Outil de Dessin*, puis *Format* affichée sur le

#### *Ruban*

Cliquer sur la flèche basse de *Remplissage de forme*

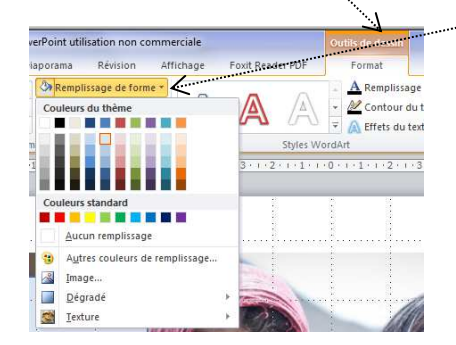

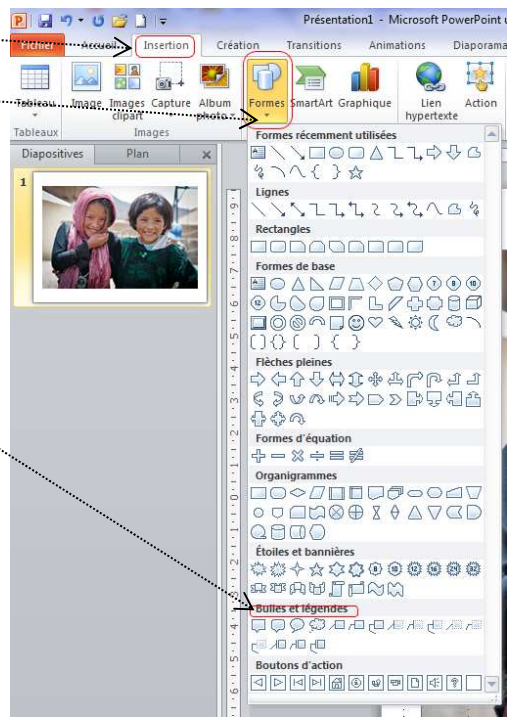

Saisir au clavier, le prénom de la première petite fille, à l'intérieur de la bulle. (prénom proposé **Lola**).

Par défaut le texte inséré est de

- taille **18** avec
- avec la police **Calibri** et de
- couleur **Blanche**

Le texte est *Centré* dans la bulle.

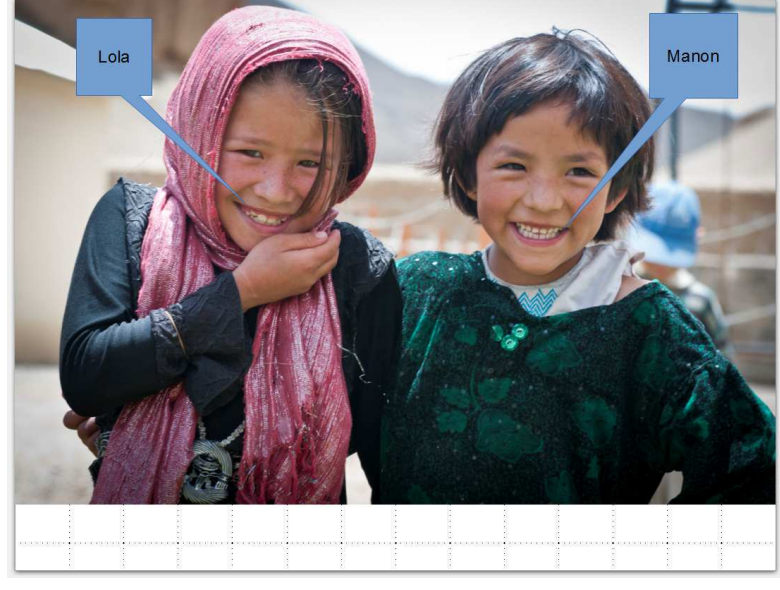

Modifier tous ces réglages sur le texte inséré. Utiliser les icones habituels de

mise en forme placés sur le *Ruban*

Créer une deuxième bulle et insérer le prénom de la deuxième petite fille (proposé, **Manon)**:

# **C. Création et mise en forme d'une deuxième diapo**

- 1. Plusieurs méthodes possibles pour la création d'une deuxième diapo avec le même masque :
	- Soit, dans l'onglet *Accueil*, cliquer sur l'icone *Nouvelle Diapositive*
	- Soit bouton **droit** sur le masque vide du volet *Diapos* et sélectionner *Nouvelle diapo*

Insertion

Avec l'une ou l'autre méthode utilisée, la diapo aura la même mise en pages que la précédente. Dans notre cas, c'est donc une 2ème diapo vide qui s'affiche à l'écran.

Création

## 2. **Créer un cadre texte**

- Activer l'onglet *Insertion*
- Cliquer sur l'icone *Zone de texte*
- Dessiner une zone à l'aide de la souris.
- Saisir le texte proposé pour cet exercice : *ainsi que toute la famille*.
- Modifier la police affichée par défaut. La Police proposée est : *Jokerman*
- Choisir la taille **44**
- Cliquer sur l'icone *Centré*
- Sélectionner une couleur de police
- Centrer horizontalement le cadre texte sur la page en vous aidant de la *Grille*

## **3. Insérer l'image famille\_2015.jpg**

- Activer l'onglet *Insertion*
- Cliquer sur l'icone *Image.*
- Sélectionner le fichier à insérer
- Centrer horizontalement cette image dans la page

## **D. Création et mise en forme d'une troisième diapo**

Créer une nouvelle diapo (voir C.) Créer un cadre texte. Saisir le texte proposé *vous souhaitent* Mettre ce texte en forme et le centrer verticalement

## **E. Création et mise en forme d'une quatrième diapo**

Créer une nouvelle diapo (voir C.) Insérer l'image animée : **anim\_fetes.gif** Centrer cette image dans la page Ajouter éventuellement un cadre texte comprenant la préposition **de (**au-dessus de l'image)

## **F. Création et mise en forme d'une cinquième diapo**

Créer une nouvelle diapo (voir C.)

**Créer 3 cadres textes** avec les 3 contenus ci-dessous proposés

- ainsi qu'une
- très heureuse année
- 2015

Modifier Police, Taille et Couleur. Centrer horizontalement ces cadres texte dans la page

Diaporama

Rév

A ges Capture Album Formes SmartArt Graphique Lien Zone Action art photo \* hypertexte de texte

Animations

Transitions

#### **CREER L'ANIMATION ET LES TRANSITIONS ENTRE CHAQUE DIAPO**

## **G. Animation de la première diapo**

Nous souhaitons que les 2 bulles d'information s'affichent l'une après l'autre sur l'écran

Animations

 $nms$ 

- 1. Sélectionner la vignette de la première diapo dans le **volet Diapos**
- 2. Sélectionner la bulle **Lola :** des plots blancs s'affichent autour de la bulle
- 3. Cliquer sur l'onglet *Animations*

*avec le précédent*

4. Sélectionner l'icone *Volet d'animation* pour afficher un volet latéral à droite de la zone de travail

Flottant ent...

Animation

**Volet Animation** 5. Nous proposons de cliquer sur l'animation *Balayer,* par exemple Lecture 0 Rectangle à co... Remarquer tous les autres icones disponibles pour encore plus Démarrer en cliquant d'effets possibles.  $\checkmark$ Démarrer avec le précédent - Proposition : clic **droit** dans le *Volet d'animation* sur l'effet affiché  $\bigcirc$ Démarrer après le précédent pour éventuellement choisir des *options d'effets* et modifier Options d'effet... l'action en automatique plutôt qu'au clic. Cliquer sur *Démarrer*  Minutage...

Diaporama

 $\overline{M}$ 

Fractionner

Révision

125

**Ray Volet Animation** 

Déclencheur \*

**K** Reproduire l'animation

A Balaye

Affichage

7.5

Enrm.

Foxit Reader PDF

Options

 $\overline{v}$  Options<br> $\overline{v}$  d'effet  $\overline{v}$ 

Ajouter une

animation

志

Masquer la chronologie avancée

Démarrer : Avec la préc...

01.00

 $00.00$ 

Ré

Minutage

Supprimer

Durée:

Délai :

**Revolet Animation** 

Déclencheur \*

Animation avancé

Puis cliquer sur *Minutage* pour choisir la *Durée* et le *Délai*

- On peut aussi s'aider des icônes disponibles sur le *Ruban*
- Animation avancée 6. **Les effets pour la première diapo étant définis, il s'agit de décider de l'option de TRANSITION avec la deuxième diapo**

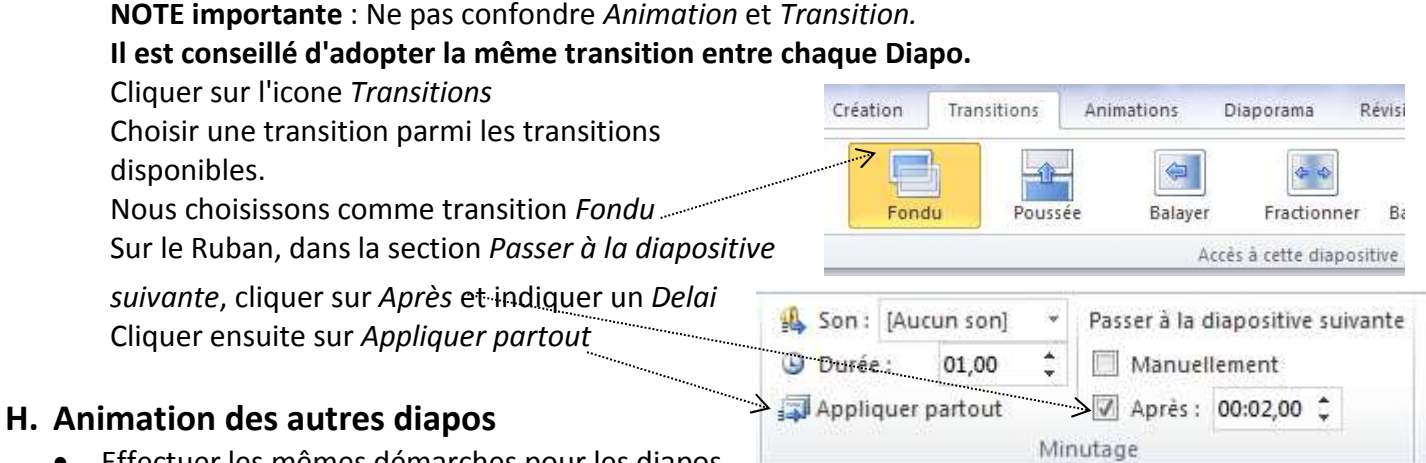

- Effectuer les mêmes démarches pour les diapos suivantes.
- Effectuer des **animations personnalisées** pour chacun des **cadres texte** avec la proposition du choix : *Rebondir*
- Conserver le même effet de transition pour chaque diapo : *Fondu*
- Conseil pour le passage de la **diapo 4 à la diapo 5** : indiquer *5,00 sec*

## **I. Enregistrement du diaporama**

- Activer la commande : *Fichier, Enregistrer* pour que le diaporama soit enregistré au format **\*.pptx** c'est à dire en style Présentation.
- Pour que cette composition se lance automatiquement en lecture sous forme de Diaporama, il faut effectuer un enregistrement sous **Diaporama Powerpoint (\*.ppsx)** par la commande : *Fichier, enregistrer sous*
- Vous pouvez aussi faire un enregistrement sous en **Diaporama Powerpoint 97-2003 \*.pps** pour que ce diaporama soit lisible par les anciennes versions Powerpoint

## **J. Comment insérer de la musique dans le diaporama ?**

**IMPORTANT** : Pour insérer du son, il est nécessaire d'utiliser un fichier son au format WAV dans Powerpoint

Pour obtenir un fichier WAV, consulter la fiche : **http://www.bricabracinfo.fr/Telechargt/cdex.pdf**

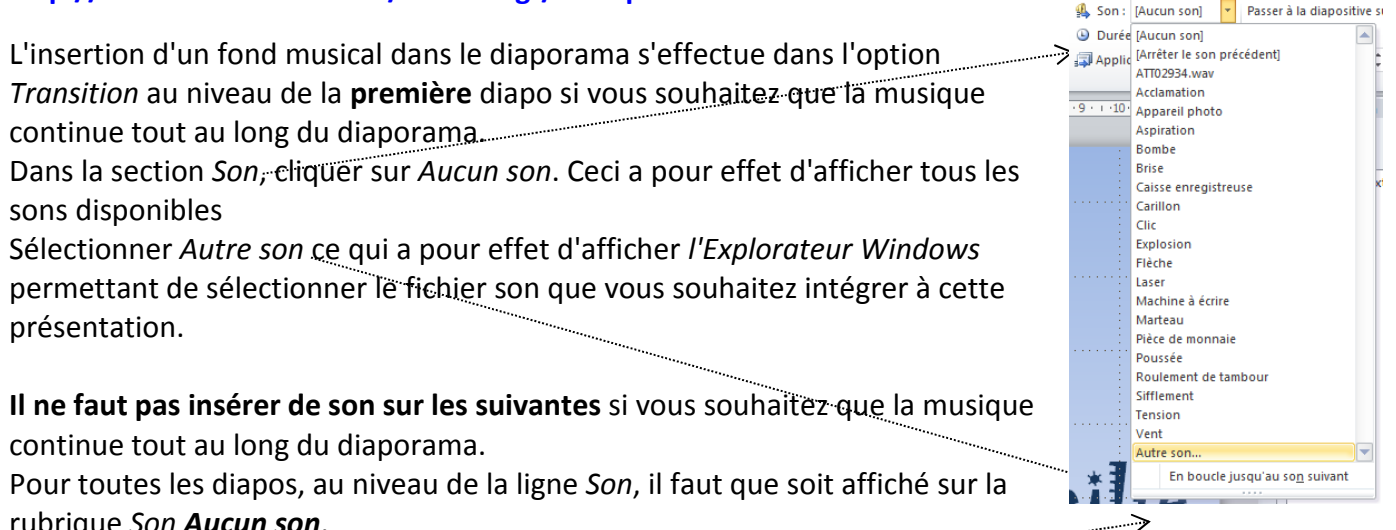

rubrique *Son Aucun son*.

Si votre fichier n'est pas assez long pour diffuser tout au long du diaporama, cliquer sur *En boucle jusqu'au son suivant*, ce qui aura pour effet de relancer la lecture du fichier son.

Voir le résultat de cet exercice : **http://www.bricabracinfo.fr/Telechargt/BA\_2015.pps**